Janvier 2021

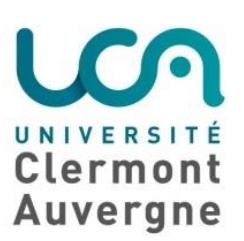

# TUTO

## Prise en main

## Teams

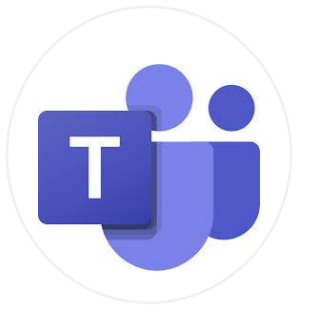

l

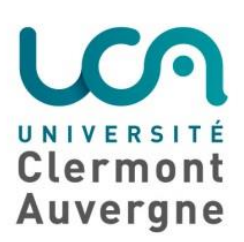

### Table des matières

- 1. Je m'inscris à Office 365
- 2. J'accède à Teams
- 3. Je crée une équipe Teams
- 4. J'invite via le calendrier
- 5. Je lance un appel et je rejoins une réunion
- 6. Je gère mon groupe
- 7. Je partage des documents

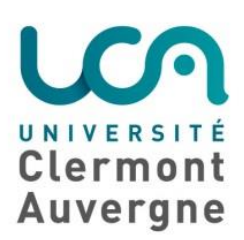

#### <https://confluence.dsi.uca.fr/pages/viewpage.action?pageId=58098129>

#### 1. Inscription à Office 365

a. Marche à suivre pour créer son compte et être amène d'expliquer au tutoré comment créer son compte

Toutes les personnes ayant un compte UCA (stagiaire.uca.fr, ext.uca.fr, etu.uca.fr) peuvent créer leur compte en suivant la procédure suivante : [https://jira.dsi.uca.fr/servicedesk/customer/kb/view/74450219?applicationId=2](https://jira.dsi.uca.fr/servicedesk/customer/kb/view/74450219?applicationId=2d8e846e-aeba-37e0-9efb-2ccc81ab94e5&spaceKey=KBUCA&title=%5BOffice365%5D+Inscription+Office+365+Education) [d8e846e-aeba-37e0-9efb-](https://jira.dsi.uca.fr/servicedesk/customer/kb/view/74450219?applicationId=2d8e846e-aeba-37e0-9efb-2ccc81ab94e5&spaceKey=KBUCA&title=%5BOffice365%5D+Inscription+Office+365+Education)[2ccc81ab94e5&spaceKey=KBUCA&title=%5BOffice365%5D+Inscription+Office+](https://jira.dsi.uca.fr/servicedesk/customer/kb/view/74450219?applicationId=2d8e846e-aeba-37e0-9efb-2ccc81ab94e5&spaceKey=KBUCA&title=%5BOffice365%5D+Inscription+Office+365+Education) [365+Education](https://jira.dsi.uca.fr/servicedesk/customer/kb/view/74450219?applicationId=2d8e846e-aeba-37e0-9efb-2ccc81ab94e5&spaceKey=KBUCA&title=%5BOffice365%5D+Inscription+Office+365+Education)

[Office365] Inscription Office 365 Education

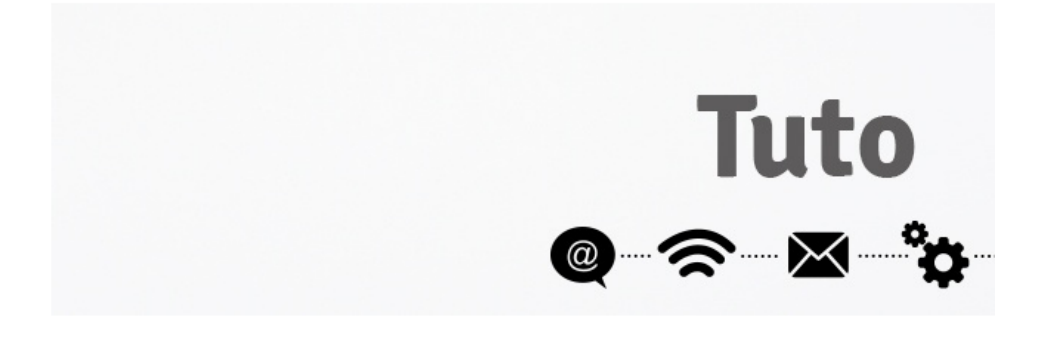

Notre établissement a souscrit à l'offre Microsoft Office 365, et permet ainsi à tous les étudiants, enseignants/chercheurs et personnels de bénéficier des logiciels de la suite Office 365 en ligne et de les installer sur son PC personnel, tablette ou encore téléphone portable.

Vous pouvez installer et l'utiliser sur 5 appareils par personne.

Il n'est plus nécessaire de vous rendre sur la page d'inscription Microsoft. Avec votre compt ENT accédez à la création d'un compte Office sans saisir vos identifiants.

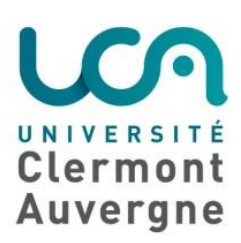

#### 2. Accéder à Teams

a. Personnaliser son compte : changer son avatar et son statut

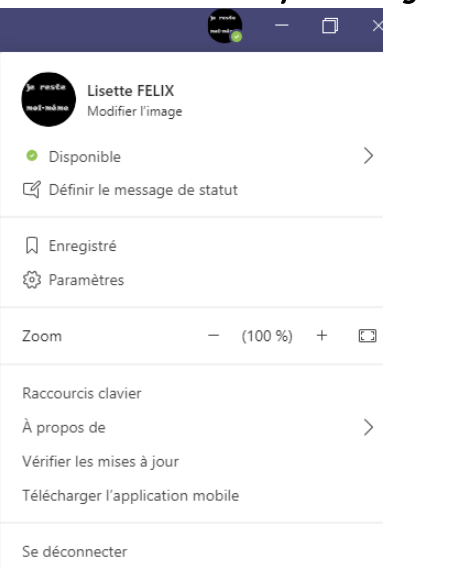

- Modifier l'image: permet de changer votre avatar et de vous identifier pour votre interlocuteur
- Statuts sur Teams : vous avez plusieurs statuts -- le statut « Ne pas déranger » ne permet pas à vos interlocuteurs de vous contacter
- b. Présentation de l'interface sur les fonctionnalités de base de teams : conversation individuelle, de groupe et appel individuel de groupe [https://ippa.uca.fr/medias/fichier/tutoriel-teams\\_1586182789346](https://ippa.uca.fr/medias/fichier/tutoriel-teams_1586182789346-pdf?ID_FICHE=12472&INLINE=FALSE) [pdf?ID\\_FICHE=12472&INLINE=FALSE](https://ippa.uca.fr/medias/fichier/tutoriel-teams_1586182789346-pdf?ID_FICHE=12472&INLINE=FALSE)

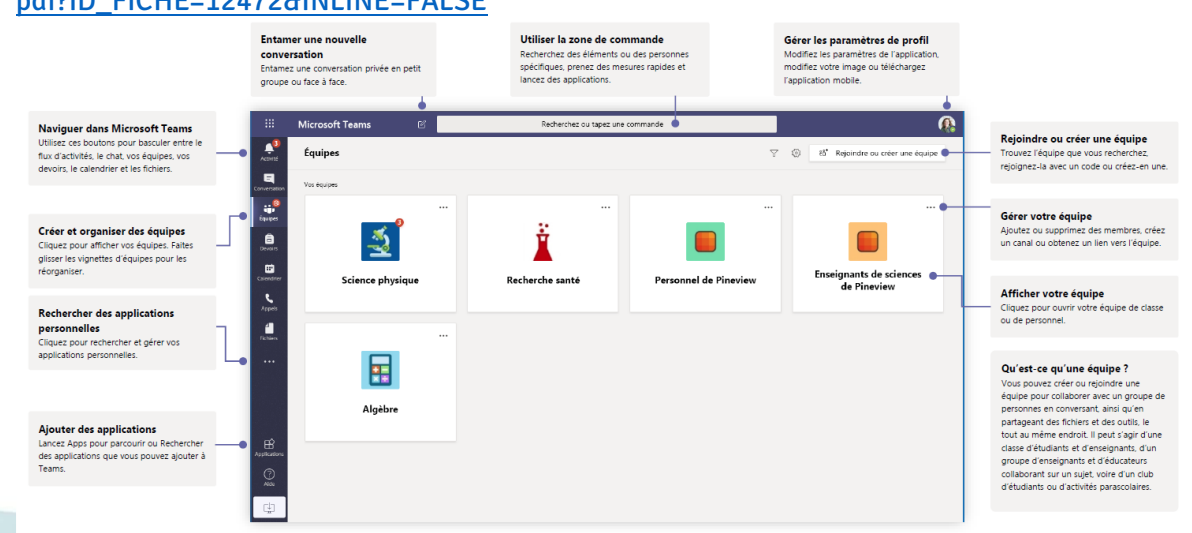

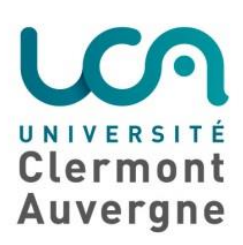

#### 3. Créer une équipe dans Teams [https://confluence.dsi.uca.fr/pages/viewpage.action?pageId=58098129&preview=/5809](https://confluence.dsi.uca.fr/pages/viewpage.action?pageId=58098129&preview=/58098129/58098896/Tutoriel%20Moodle_Creer%20un%20equipe%20Teams.pdf) [8129/58098896/Tutoriel%20Moodle\\_Creer%20un%20equipe%20Teams.pdf](https://confluence.dsi.uca.fr/pages/viewpage.action?pageId=58098129&preview=/58098129/58098896/Tutoriel%20Moodle_Creer%20un%20equipe%20Teams.pdf)

L'équipe dans Teams vous permet de gérer le flux d'information et la diffusion auprès d'un groupe (étudiants, collègues, etc).

- créer des groupes liés à un cours CM/TD

- communiquer au sein d'une entité (classe/ équipe de travail)

- créer une interaction entre l'espace de cours Moodle et l'équipe Teams= dynamique de travail

- a. Communiquer via le canal général de cette équipe : permet de donner des informations à l'ensemble du groupe
- b. Créer des sous canaux avec des groupes ou thématiques : classer les informations et les rendre plus intelligibles pour l'utilisateur.
- c. Créer une équipe Teams dans Moodle pour permettre de communiquer avec une communauté importante avec le confort lié à l'inscription massive de personnes.

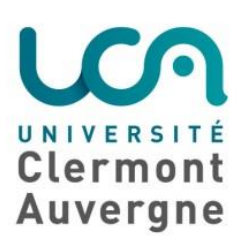

#### 4. Inviter via le calendrier

Permet de planifier les évènements et que vos invités soient informés et notifier ensuite sur leur calendrier Zimbra

<https://confluence.dsi.uca.fr/pages/viewpage.action?pageId=62554873>

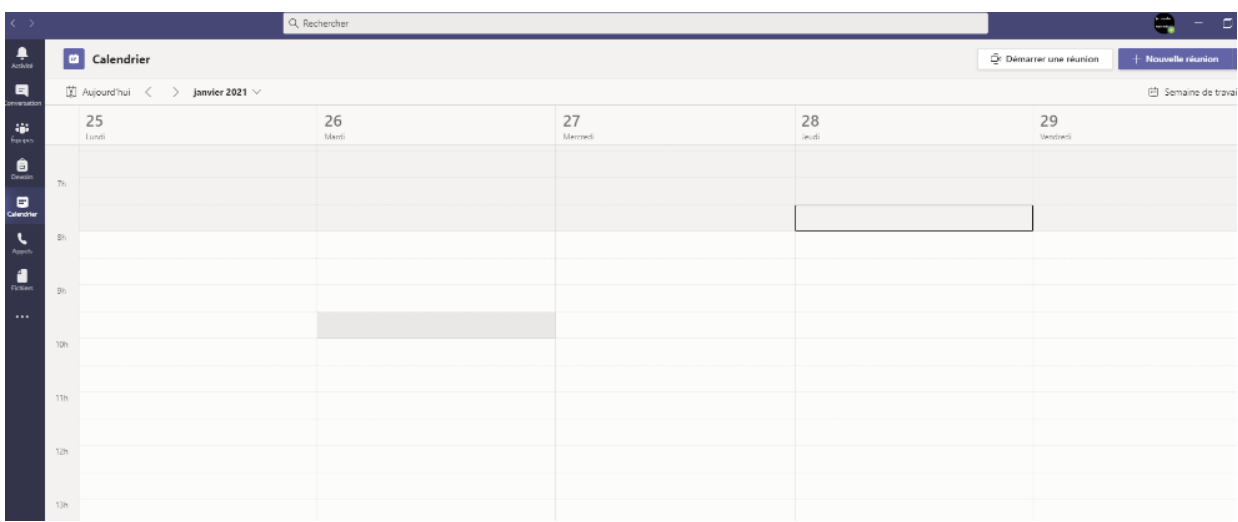

- a. Créer une réunion/ cours
- b. Créer un lien à envoyer aux participants

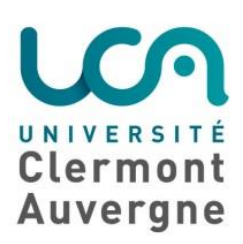

#### 5. Lancer un appel de groupe / Rejoindre une réunion dans teams

<https://confluence.dsi.uca.fr/pages/viewpage.action?pageId=58098267>

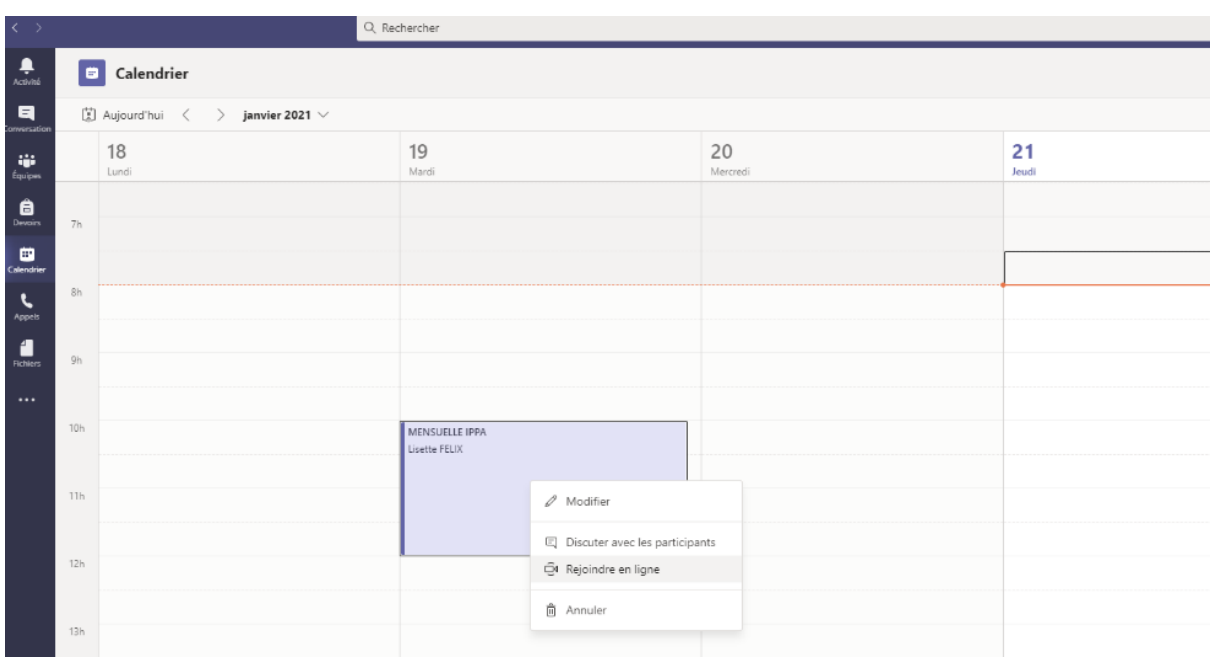

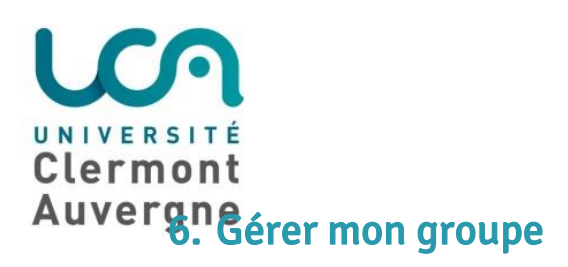

- a. Savoir couper les micros, donner la parole (utilisation tchat et main levé) : consignes d'organisation de réunion en visio qui permet de gérer les prises de parole.
- b. Liste d'émargement des présents : permet d'attester de la présence des participants lors de la session

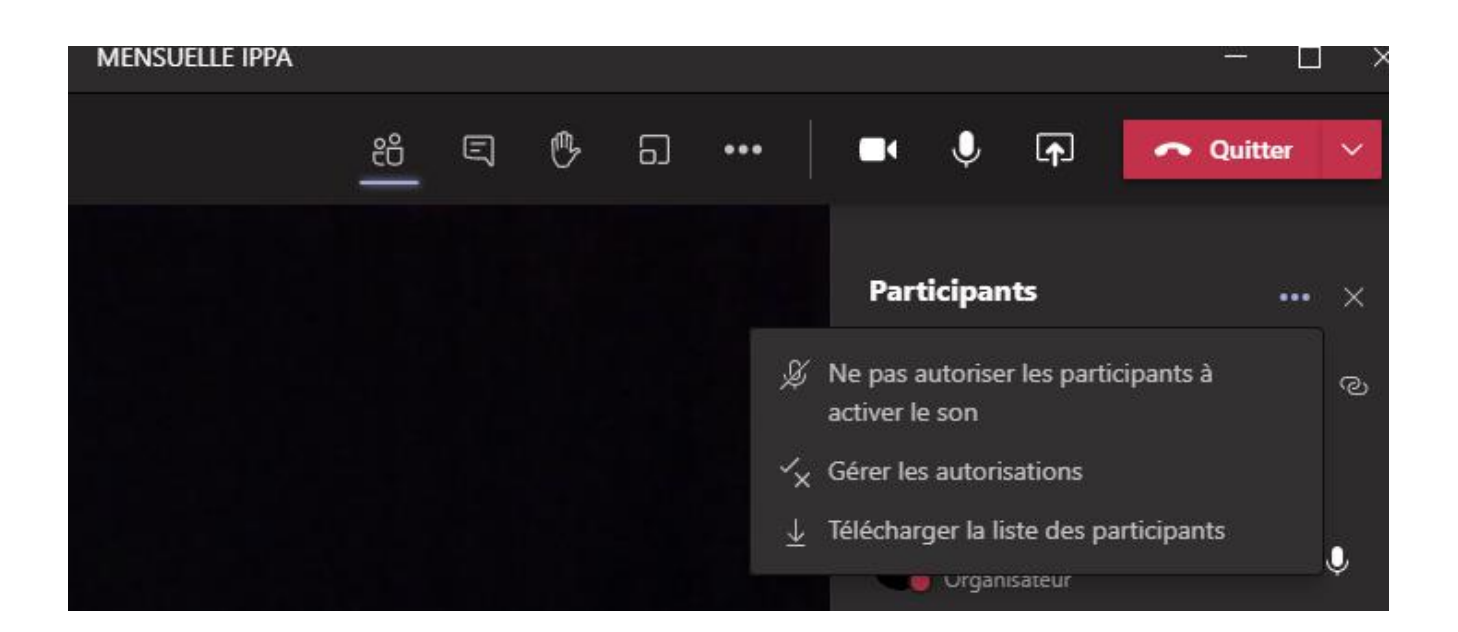

**CONTRACTOR** 

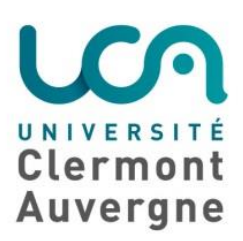

#### 7. Partager sur Teams : documents, audio, vidéo, etc.

<https://confluence.dsi.uca.fr/pages/viewpage.action?pageId=58098313>

- Diffuser des supports de cours, présentation
- Diffuser des supports audio, vidéo avec la possibilité de partager le son
- Expliquer à son interlocuteur certaines manipulations sur Teams (assistance)

- b. Comment faire un partage d'écran lors d'une réunion
	- i. Inclure le son
	- ii. Inclure des ppt et autres formats (parcourir)